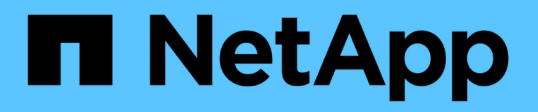

### **Implementieren Sie die virtuelle Appliance für VSC, VASA Provider und SRA**

VSC, VASA Provider, and SRA 9.7

NetApp March 21, 2024

This PDF was generated from https://docs.netapp.com/de-de/vsc-vasa-provider-sra-97/deploy/referencedeploment-customization-requirements.html on March 21, 2024. Always check docs.netapp.com for the latest.

# **Inhalt**

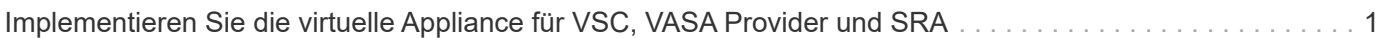

## <span id="page-2-0"></span>**Implementieren Sie die virtuelle Appliance für VSC, VASA Provider und SRA**

Sie sollten die virtuelle Appliance für Virtual Storage Console (VSC), VASA Provider und Storage Replication Adapter (SRA) in Ihrer Umgebung implementieren und die erforderlichen Parameter angeben, um die Appliance verwenden zu können.

#### **Bevor Sie beginnen**

• Sie müssen eine unterstützte Version von vCenter Server ausführen.

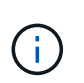

Die virtuelle Appliance für VSC, VASA Provider und SRA kann bei einer Windows Implementierung von vCenter Server oder einer Implementierung der VMware vCenter Server Virtual Appliance (vCSA) registriert werden.

#### ["Interoperabilitäts-Matrix-Tool VSC 9.7"](https://mysupport.netapp.com/matrix/imt.jsp?components=97563;&solution=56&isHWU&src=IMT)

- Sie müssen Ihre vCenter Server-Umgebung konfiguriert und eingerichtet haben.
- Sie müssen einen ESXi-Host für Ihre virtuelle Maschine einrichten.
- Sie müssen das heruntergeladen haben .ova Datei:
- Sie müssen über die Anmeldedaten des Administrators für Ihre vCenter Server-Instanz verfügen.
- Sie müssen alle Browser-Sessions des vSphere Clients abgemeldet, geschlossen und den Browser-Cache gelöscht haben, um Probleme mit dem Browser-Cache während der Bereitstellung der virtuellen Appliance für VSC, VASA Provider und SRA zu vermeiden.

#### [Reinigen Sie die heruntergeladenen Plug-in-Pakete von vSphere im Cache](https://docs.netapp.com/de-de/vsc-vasa-provider-sra-97/deploy/task-clean-the-vsphere-cached-downloaded-plug-in-packages.html)

• Sie müssen das Internet Control Message Protocol (ICMP) aktiviert haben.

Wenn ICMP deaktiviert ist, schlägt die Erstkonfiguration der virtuellen Appliance für VSC, VASA Provider und SRA fehl und VSC kann die VSC- und VASA-Provider-Services nach der Implementierung nicht starten. Nach der Implementierung müssen Sie die VSC- und VASA-Provider-Services manuell aktivieren.

#### **Über diese Aufgabe**

Wenn Sie eine neue Installation der virtuellen Appliance für VSC, VASA Provider und SRA implementieren, ist VASA Provider standardmäßig aktiviert. Bei einem Upgrade von einer früheren Version der virtuellen Appliance bleibt der Status von VASA Provider erhalten, und VASA Provider muss möglicherweise manuell aktiviert werden.

#### ["Aktivieren Sie VASA Provider zur Konfiguration von virtuellen Datastores"](https://docs.netapp.com/de-de/vsc-vasa-provider-sra-97/deploy/task-enable-vasa-provider-for-configuring-virtual-datastores.html)

#### **Schritte**

- 1. Melden Sie sich beim vSphere Client an.
- 2. Wählen Sie Menü:Startseite[Host & Clusters].
- 3. Klicken Sie mit der rechten Maustaste auf das gewünschte Rechenzentrum und klicken Sie dann auf **OVA-Vorlage bereitstellen**.
- 4. Wählen Sie die anzuwendende Methode zur Bereitstellung der Bereitstellungsdatei für VSC, VASA Provider und SRA aus, und klicken Sie dann auf **Weiter**.

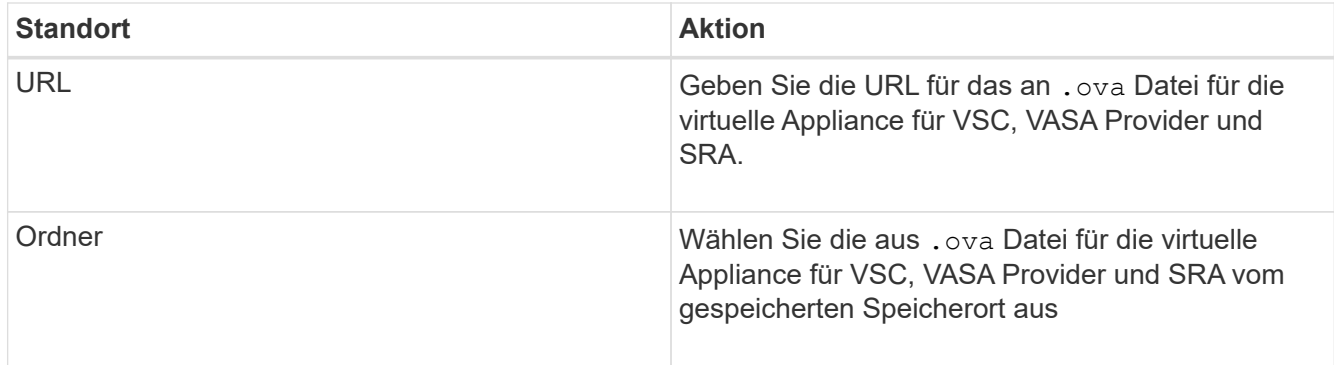

5. Geben Sie die Details ein, um den Bereitstellungsassistenten anzupassen.

Siehe "Überlegungen zur Anpassung der Implementierung" Vollständige Angaben.

6. Überprüfen Sie die Konfigurationsdaten, und klicken Sie dann auf **Weiter**, um die Bereitstellung abzuschließen.

Wenn Sie warten, bis die Bereitstellung abgeschlossen ist, können Sie den Fortschritt der Bereitstellung über die Registerkarte **Aufgaben** anzeigen.

- 7. Schalten Sie die virtuelle Appliance ein, und öffnen Sie dann eine Konsole der virtuellen Maschine, auf der die virtuelle Appliance ausgeführt wird.
- 8. Überprüfen Sie, ob VSC, VASA Provider und SRA-Services nach Abschluss der Implementierung ausgeführt werden.
- 9. Wenn die virtuelle Appliance für VSC, VASA Provider und SRA nicht mit einem vCenter Server registriert ist, nutzen Sie sie https://appliance\_ip:8143/Register.html Um die VSC Instanz zu registrieren.
- 10. Melden Sie sich ab- und erneut beim vSphere Client an, um die implementierte virtuelle Appliance für VSC, VASA Provider und SRA anzuzeigen.

Es kann ein paar Minuten dauern, bis das Plug-in im vSphere Client aktualisiert wird.

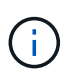

Wenn Sie das Plug-in nicht selbst nach der Anmeldung anzeigen können, müssen Sie den vSphere Client-Cache reinigen. [Reinigen Sie die heruntergeladenen Plug-in-Pakete von](https://docs.netapp.com/de-de/vsc-vasa-provider-sra-97/deploy/task-clean-the-vsphere-cached-downloaded-plug-in-packages.html) [vSphere im Cache](https://docs.netapp.com/de-de/vsc-vasa-provider-sra-97/deploy/task-clean-the-vsphere-cached-downloaded-plug-in-packages.html)

#### **Nachdem Sie fertig sind**

```
[NOTE]
===
```
Wenn Sie ONTAP 9.6 oder früher verwenden, dann um das vVol Dashboard anzuzeigen, müssen Sie herunterladen und installieren . Für ONTAP 9.7 müssen Sie jedoch nicht beim VASA Provider registriert werden.

====

```
xref:{relative_path}task-register-oncommand-api-services-with-the-virtual-
appliance-for-vsc-vasa-provider-and-sra.adoc[Melden Sie sich mit der
virtuellen Appliance für VSC, VASA Provider und SRA an]
```
:leveloffset: +1

[[ID4f839eec4ee65a083b999af27245b443]] = Überlegungen zur Anpassung der Implementierung :allow-uri-read: :icons: font :relative\_path: ./deploy/ : imagesdir: {root path}{relative path}../media/

[role="lead"] Bei der Implementierung der virtuellen Appliance für VSC, VASA Provider und SRA müssen Sie einige Einschränkungen berücksichtigen.

== Benutzerpasswort für den Appliance-Administrator

Sie dürfen keine Leerzeichen im Administratorpasswort verwenden.

== Anmeldedaten für die Appliance-Wartungskonsole

Sie müssen über den Benutzernamen "`maint`" auf die Wartungskonsole zugreifen. Sie können das Passwort für den Benutzer "`maint`" während der Bereitstellung festlegen. Sie können das Passwort über das Menü \*Anwendungskonfiguration\* der Wartungskonsole Ihrer virtuellen Appliance für VSC, VASA Provider und SRA ändern.

== Anmeldedaten für vCenter Server-Administrator

Sie können die Administratoranmeldedaten für vCenter Server festlegen, während Sie die virtuelle Appliance für VSC, VASA Provider und SRA implementieren.

Wenn sich das Kennwort für den vCenter Server ändert, können Sie das Kennwort für den Administrator mithilfe der folgenden URL aktualisieren: `\_https\_://<IP>:8143/Register.html` Dabei handelt es sich die IP-Adresse der virtuellen Appliance für VSC, VASA Provider und SRA, die Sie während der Implementierung bereitstellen.

== IP-Adresse des vCenter Server \* Sie sollten die IP-Adresse (IPv4 oder IPv6) der vCenter Server Instanz angeben, in der die virtuelle Appliance für VSC, VASA Provider und SRA registriert werden soll. + Der generierte Typ von VSC- und VASA-Zertifikaten hängt von der IP-Adresse (IPv4 oder IPv6) ab, die Sie während der Bereitstellung bereitgestellt haben. Wenn Sie während der Bereitstellung der virtuellen Appliance für VSC, VASA Provider und SRA keine statischen IP-Details und kein DHCP eingegeben haben, bietet das Netzwerk sowohl IPv4- als auch IPv6-Adressen. \* Die virtuelle Appliance für VSC, VASA Provider und SRA IP-Adresse, die zur Registrierung mit vCenter Server verwendet wird, hängt von der Art der vCenter Server IP-Adresse (IPv4 oder IPv6) ab, die im Implementierungsassistenten eingegeben wurde. + Sowohl VSC- als auch VASA-Zertifikate werden mit derselben IP-Adresse generiert, die bei der vCenter Server Registrierung verwendet wird. [NOTE]  $====$ IPv6 wird nur ab vCenter Server 6.7 unterstützt.  $====$ == Netzwerkeigenschaften von Appliances Wenn Sie DHCP nicht verwenden, geben Sie einen gültigen DNS-Hostnamen (nicht qualifiziert) sowie die statische IP-Adresse für die virtuelle Appliance für VSC, VASA Provider und SRA und die anderen Netzwerkparameter an. Alle diese Parameter sind für eine ordnungsgemäße Installation und Betrieb erforderlich. :leveloffset: -1 :leveloffset: -1  $<<$ \*Copyright-Informationen\*

Copyright © 2024 NetApp. Alle Rechte vorbehalten. Gedruckt in den USA. Dieses urheberrechtlich geschützte Dokument darf ohne die vorherige schriftliche Genehmigung des Urheberrechtsinhabers in keiner Form und durch keine Mittel – weder grafische noch elektronische oder mechanische, einschließlich Fotokopieren, Aufnehmen oder Speichern in einem elektronischen Abrufsystem – auch nicht in Teilen, vervielfältigt werden.

Software, die von urheberrechtlich geschütztem NetApp Material abgeleitet wird, unterliegt der folgenden Lizenz und dem folgenden Haftungsausschluss:

DIE VORLIEGENDE SOFTWARE WIRD IN DER VORLIEGENDEN FORM VON NETAPP ZUR VERFÜGUNG GESTELLT, D. H. OHNE JEGLICHE EXPLIZITE ODER IMPLIZITE GEWÄHRLEISTUNG, EINSCHLIESSLICH, JEDOCH NICHT BESCHRÄNKT AUF DIE STILLSCHWEIGENDE GEWÄHRLEISTUNG DER MARKTGÄNGIGKEIT UND EIGNUNG FÜR EINEN BESTIMMTEN ZWECK, DIE HIERMIT AUSGESCHLOSSEN WERDEN. NETAPP ÜBERNIMMT KEINERLEI HAFTUNG FÜR DIREKTE, INDIREKTE, ZUFÄLLIGE, BESONDERE, BEISPIELHAFTE SCHÄDEN ODER FOLGESCHÄDEN (EINSCHLIESSLICH, JEDOCH NICHT BESCHRÄNKT AUF DIE BESCHAFFUNG VON ERSATZWAREN ODER -DIENSTLEISTUNGEN, NUTZUNGS-, DATEN- ODER GEWINNVERLUSTE ODER UNTERBRECHUNG DES GESCHÄFTSBETRIEBS), UNABHÄNGIG DAVON, WIE SIE VERURSACHT WURDEN UND AUF WELCHER HAFTUNGSTHEORIE SIE BERUHEN, OB AUS VERTRAGLICH FESTGELEGTER HAFTUNG, VERSCHULDENSUNABHÄNGIGER HAFTUNG ODER DELIKTSHAFTUNG (EINSCHLIESSLICH FAHRLÄSSIGKEIT ODER AUF ANDEREM WEGE), DIE IN IRGENDEINER WEISE AUS DER NUTZUNG DIESER SOFTWARE RESULTIEREN, SELBST WENN AUF DIE MÖGLICHKEIT DERARTIGER SCHÄDEN HINGEWIESEN WURDE.

NetApp behält sich das Recht vor, die hierin beschriebenen Produkte jederzeit und ohne Vorankündigung zu ändern. NetApp übernimmt keine Verantwortung oder Haftung, die sich aus der Verwendung der hier beschriebenen Produkte ergibt, es sei denn, NetApp hat dem ausdrücklich in schriftlicher Form zugestimmt. Die Verwendung oder der Erwerb dieses Produkts stellt keine Lizenzierung im Rahmen eines Patentrechts, Markenrechts oder eines anderen Rechts an geistigem Eigentum von NetApp dar.

Das in diesem Dokument beschriebene Produkt kann durch ein oder mehrere US-amerikanische Patente, ausländische Patente oder anhängige Patentanmeldungen geschützt sein.

ERLÄUTERUNG ZU "RESTRICTED RIGHTS": Nutzung, Vervielfältigung oder Offenlegung durch die US-Regierung unterliegt den Einschränkungen gemäß Unterabschnitt (b) (3) der Klausel "Rights in Technical Data -Noncommercial Items" in DFARS 252.227-7013 (Februar 2014) und FAR 52.227- 19 (Dezember 2007).

Die hierin enthaltenen Daten beziehen sich auf ein kommerzielles Produkt und/oder einen kommerziellen Service (wie in FAR 2.101 definiert) und sind Eigentum von NetApp, Inc. Alle technischen Daten und die Computersoftware von NetApp, die unter diesem Vertrag bereitgestellt werden, sind gewerblicher Natur und wurden ausschließlich unter Verwendung privater Mittel entwickelt. Die US-Regierung besitzt eine nicht ausschließliche, nicht übertragbare, nicht unterlizenzierbare, weltweite, limitierte unwiderrufliche Lizenz zur Nutzung der Daten nur in Verbindung mit und zur Unterstützung des Vertrags der US-Regierung, unter dem die Daten bereitgestellt wurden. Sofern in den vorliegenden Bedingungen nicht anders angegeben, dürfen die Daten ohne vorherige schriftliche Genehmigung von NetApp, Inc. nicht verwendet, offengelegt, vervielfältigt, geändert, aufgeführt oder angezeigt werden. Die Lizenzrechte der US-Regierung für das US-Verteidigungsministerium sind auf die in DFARS-Klausel 252.227- 7015(b) (Februar 2014) genannten Rechte beschränkt.

\*Markeninformationen\*

NETAPP, das NETAPP Logo und die unter link:http://www.netapp.com/TM\[http://www.netapp.com/TM^] aufgeführten Marken sind Marken von NetApp, Inc. Andere Firmen und Produktnamen können Marken der jeweiligen Eigentümer sein.